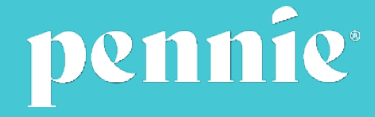

# **Pennsylvania Insurance Department Registration Process for Assisters**

**July 2022**

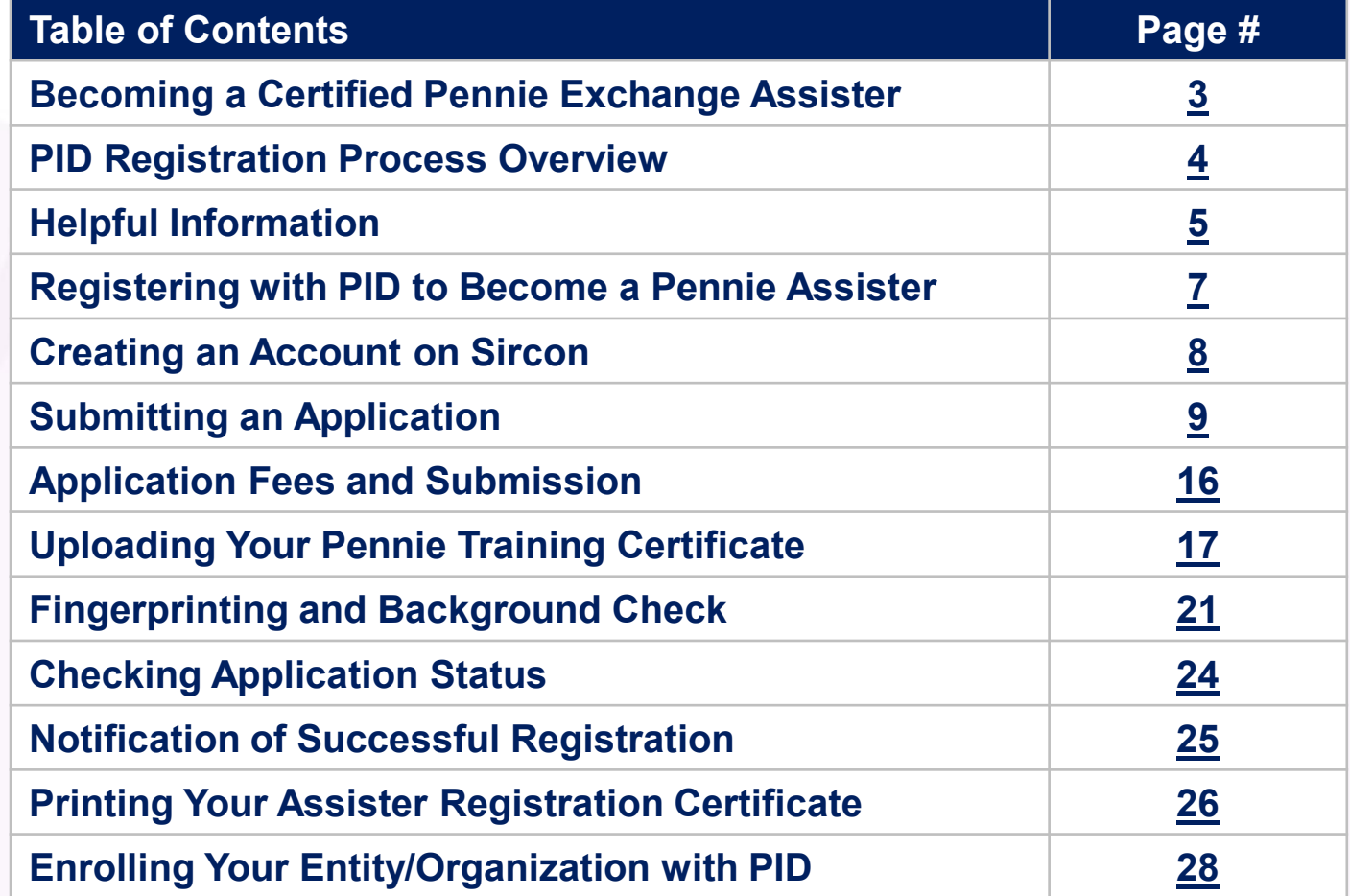

<span id="page-2-0"></span>

# **Becoming a Certified Pennie Exchange Assister**

Any individual or organization who provides public education or assists customers for or on behalf of the Pennsylvania Health Insurance Exchange Authority (Pennie®) must be **registered** with the Pennsylvania Department of Insurance (PA Insurance Department or PID) as an **Exchange Assister**. This document guides you through the Exchange Assister multi-step registration process.

Before starting, confirm you are able to meet the requirements of the Pennsylvania Navigator and Exchange Assister Accessibility and Regulation Act (2015 Act 7) to be an Exchange Assister. An Assister must:

- Be at least 18 years of age.
- Reside in this Commonwealth or maintain a registered place of business in this Commonwealth.
- Not have committed an act that would be grounds for denial, suspension or revocation of a license as an insurance producer.
- Not have had a license as an insurance producer denied, suspended or revoked.
- Submit a completed application to the PA Insurance Department.
- Submit fingerprints for the PA Insurance Department to receive national criminal history records information from the Criminal Justice Information Services, Division of the Federal Bureau of Investigation.
- Pay the required registration fee and fees for obtaining national criminal history records information as prescribed by the PA Insurance Department.

<span id="page-3-0"></span>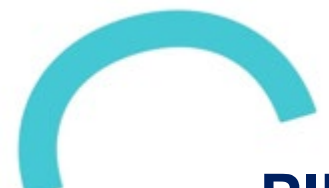

## **PID Registration Process Overview**

- Step 1: Complete Pennie Assister training that may be requested using this form **[Request Assister Training.](https://forms.office.com/Pages/ResponsePage.aspx?id=03M84l0HyEKk_LzA_NG4rRnDalGp7UdGi3xHpbOmfYBURU9OVktKUUNKOUlZTlZPT1MzUkdHTEhYQi4u)**
- Step 2: Complete a PA Insurance Department application electronically through the PA Insurance Department Sircon Pennsylvania portal.
	- Total fee is \$5.50 (\$1.00 application fee and \$4.50 service fee).
	- Upload Assister Training Certificate as proof of completion with your application.
- Step 3: Schedule an appointment and be fingerprinted at an IdentoGO enrollment center.
	- Fee is \$25.25 (as of 8/1/2022).
	- A background check will be conducted.
- Step 4: You will be sent an email with your Exchange Assister registration number upon successful completion of the registration process.
- Step 5: Register your Pennie Exchange Assister Entity (your organization), if applicable.

You may view the status of your application at the PA Insurance Department web site at **[Application Status \(state.pa.us\).](https://www.insurance.state.pa.us/scrpts/prdcr_appl_sts)**

<span id="page-4-0"></span>**Helpful Information**

- The systems used for the Exchange Assister registration process also support applications for other licensees and states (i.e., producers and brokers). This guide only addresses registering as a Pennie Exchange Assister.
- The registration process may take several weeks due to the fingerprinting process. To save time, complete the application and training process concurrently and schedule your fingerprinting appointment as soon as you submit your application.
- Check on the status of your application periodically. If you see that it is delayed, check for emails requesting additional information (check your spam/junk email too).
- You will receive an email once you have successfully completed the Exchange Assister registration [process. You can also look up information using the PID online Licensee tool at](https://apps02.ins.pa.gov/producer/ilist1.asp) **Find a Licensed Individual (pa.gov).**
- If you encounter issues or have questions not addressed in this guide, contact:
	- Sircon (877) 876-4430
	- IdentoGO (844) 321-2101
	- PA Insurance Department **[ra-in-producer@pa.gov](mailto:ra-in-producer@pa.gov)** or call 717-787-3840

**You are required to complete the Pennie Assister training annually and must renew your PA Insurance Department registration every two years. Both Pennie and the PA Insurance Department will send you email reminders.**

# **Individual Assister Registration**

<span id="page-6-0"></span>**Registering with PID to Become a Pennie Assister**

Go to the Sircon website: **<http://www.sircon.com/pennsylvania>**

*(The Sircon system is used by PID to register Assisters and other license types.)*

**Click on Sign Up** under **Individuals.**

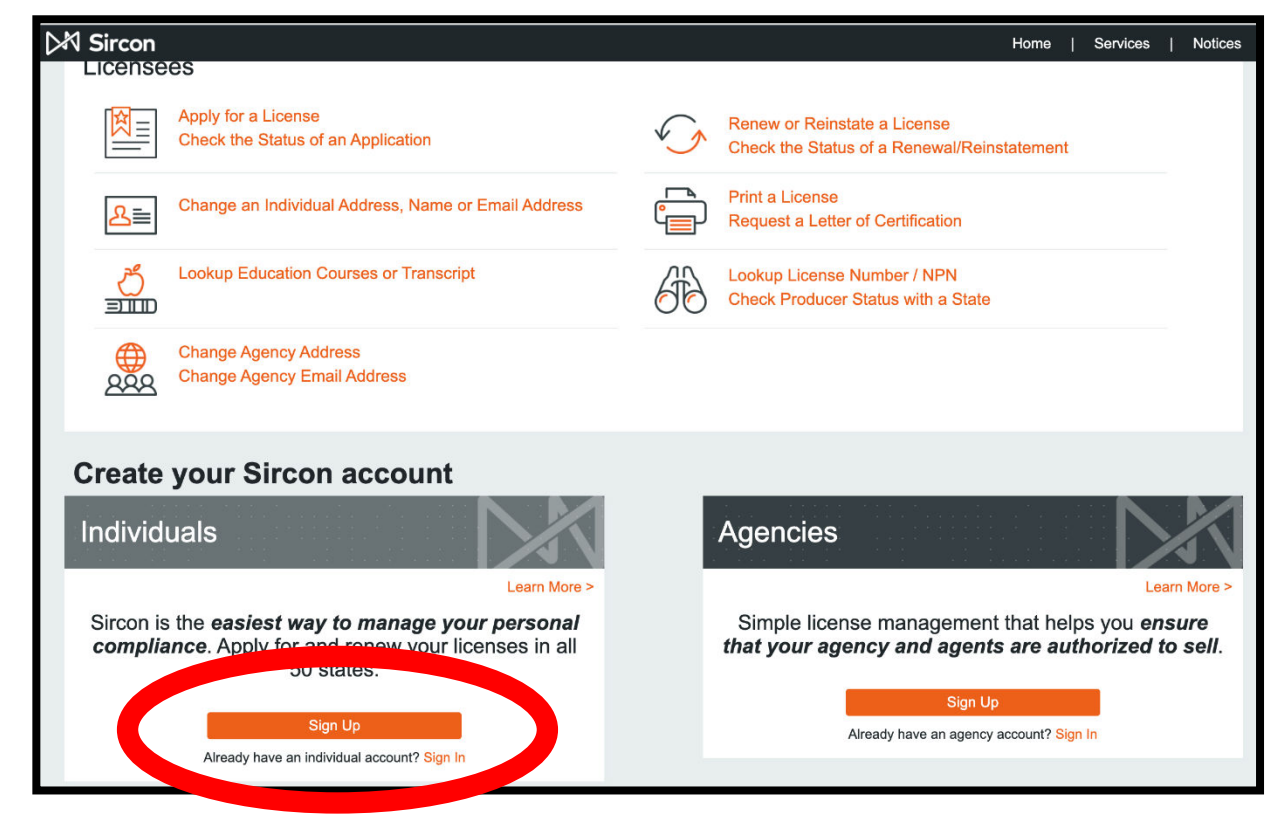

<span id="page-7-0"></span>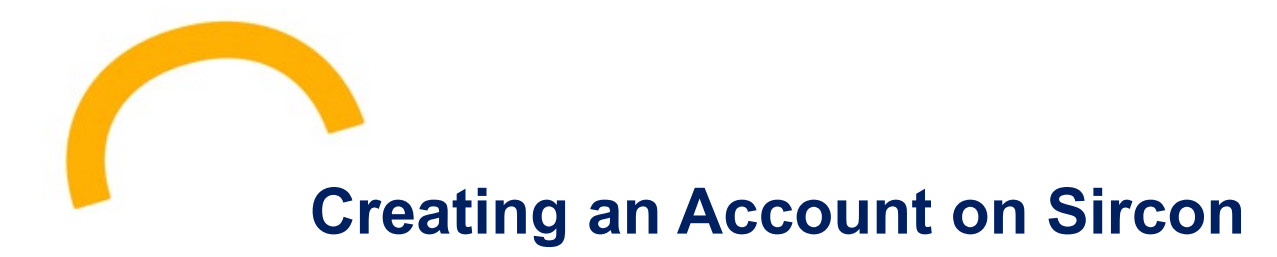

- Enter your **First Name**, **Last Name**, and **Email Address** on the website form. *(Be consistent with how your name is displayed on your Pennie Assister Training certificate.)*
- **Continue** to the next screen. Congratulations! You created an account.

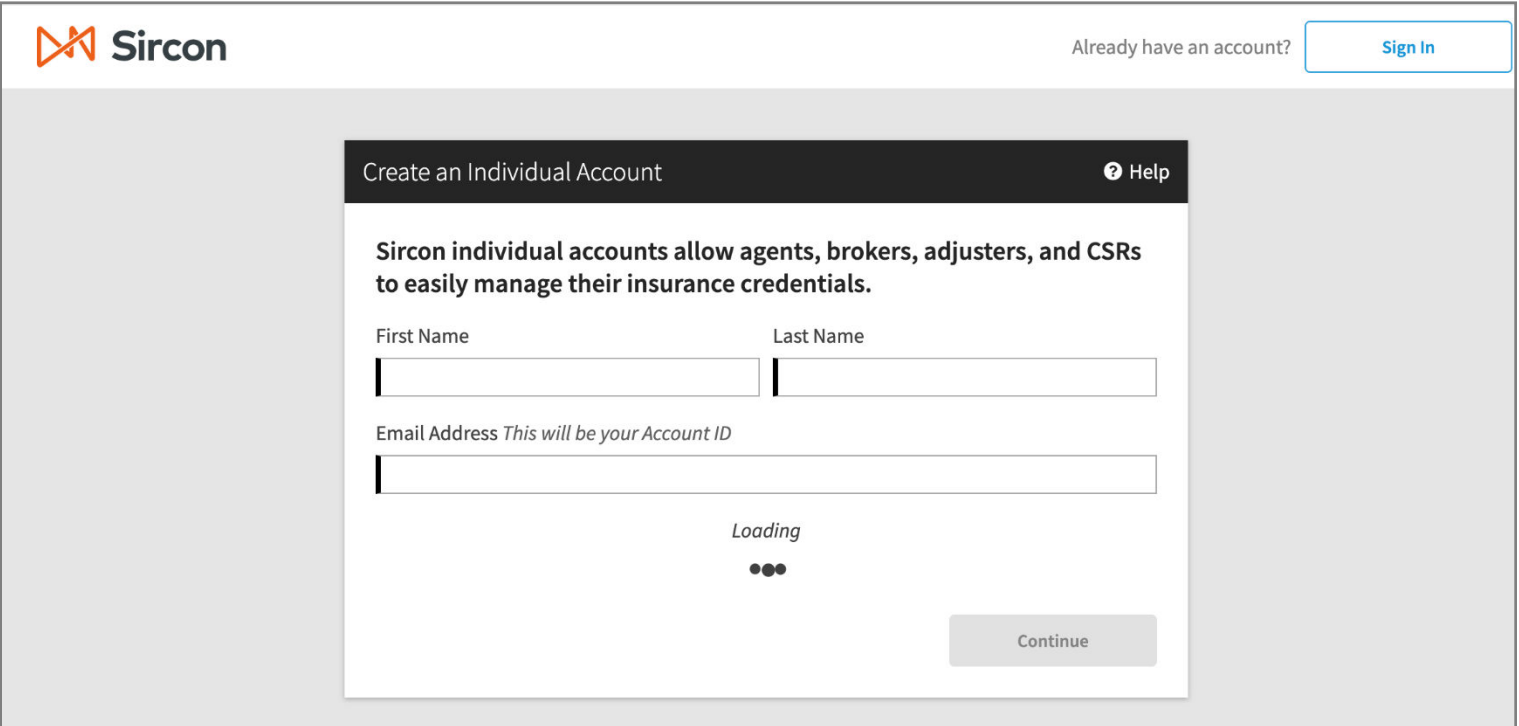

<span id="page-8-0"></span>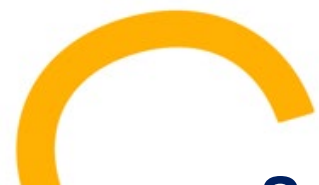

# **Submitting an Application**

- Open a new browser window and go to: **<https://www.sircon.com/pennsylvania/>**
- **Example 3 Select: Apply for a License** You will be taken to this screen shown to the right.
- Go to the first section and select: **New Insurance Licenses.**
- You will have to answer the first question and select: **Resident.**
- For the following question, select: **Individual.**
- **Continue** to the next screen.

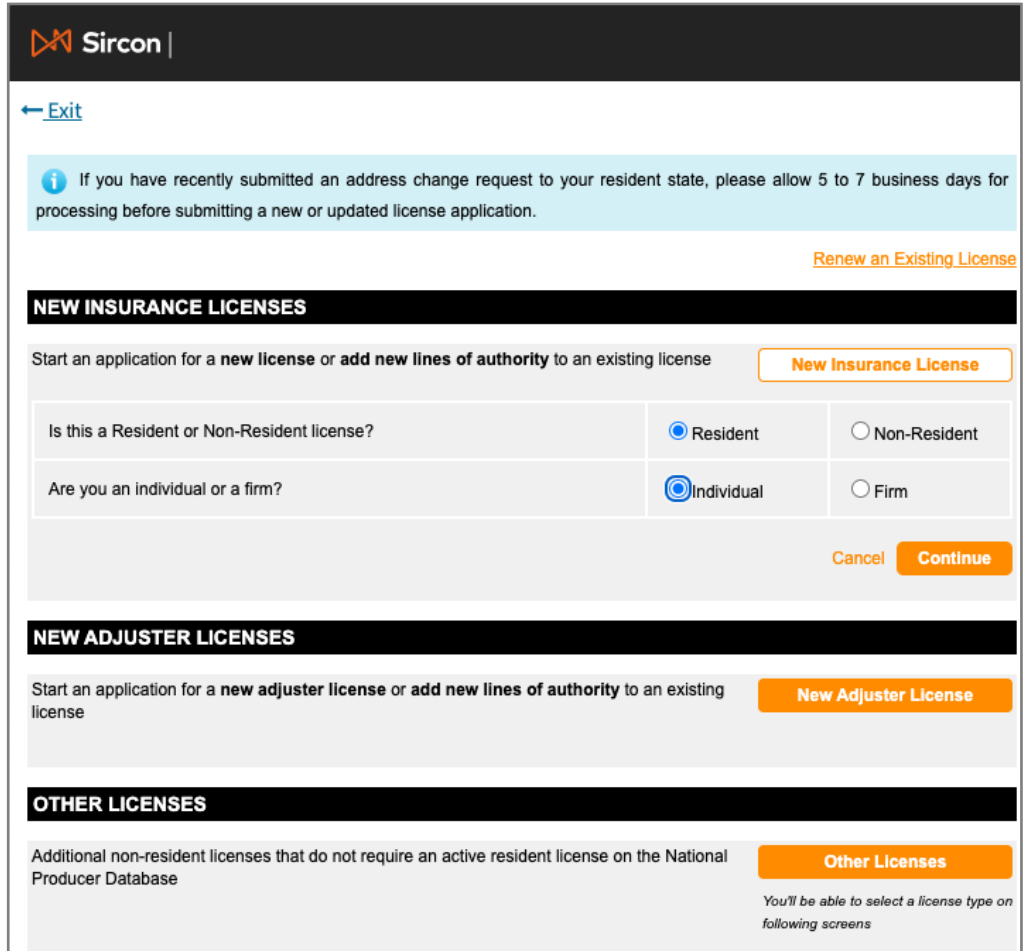

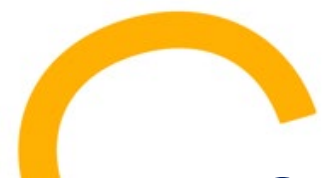

Enter your **Last Name** and your **SSN**.

(*Make sure you enter your name exactly as it appears on your Pennie Assister training certificate.*)

- **For Preparer, select Applicant.**
- Select the State where you work. This should be **Pennsylvania.**

*(Pennie Assisters must reside in the Commonwealth or maintain a registered place of business in the Commonwealth. An Assister Organization may be outside of the Commonwealth, but it must have a physical office and at least one registered PA Assister as its primary registrant.)* 

**Continue** to the next screen.

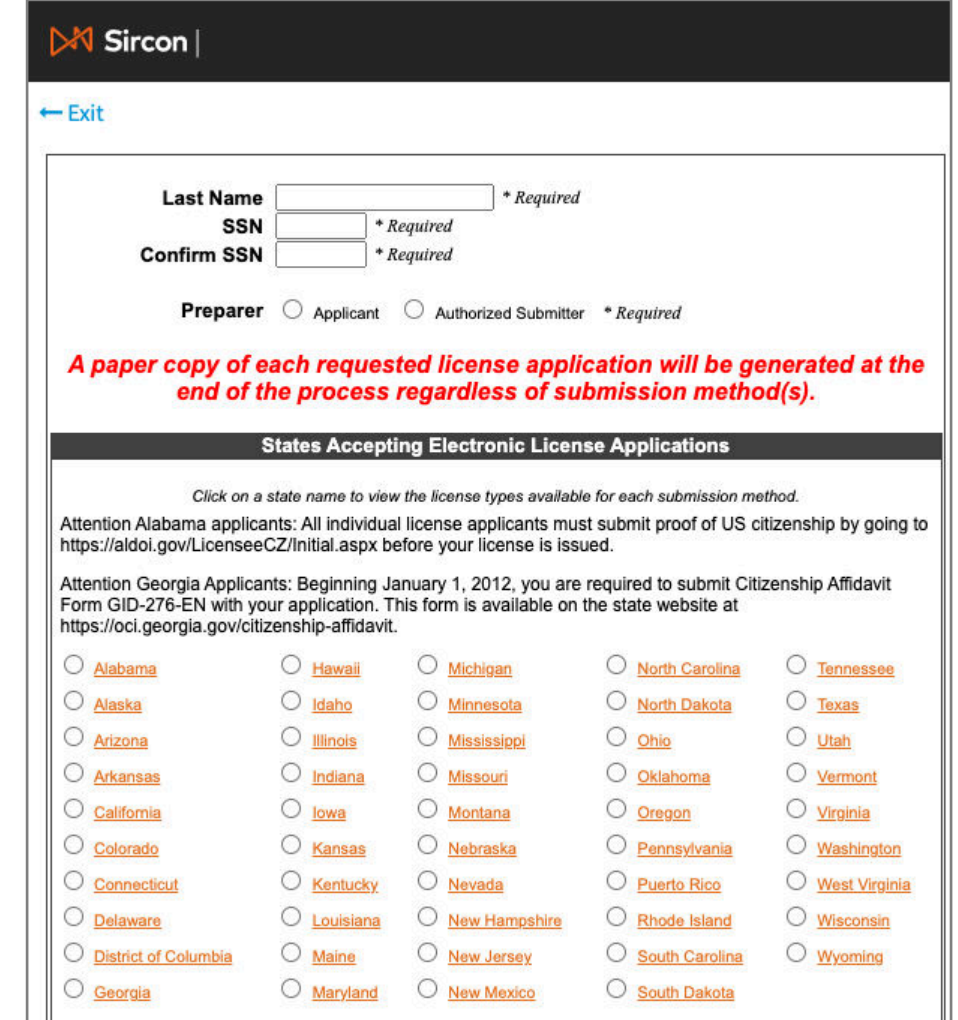

- **Select License Type: Exchange Assister.**
- **If you were previously** licensed, select **Yes**. If not, select **No**.

*(Note: If you currently have a Producer (Broker) license, you must surrender that license with a written notice and pay a fee before you submit an Exchange Assister application.)*

**Continue** to the next screen.

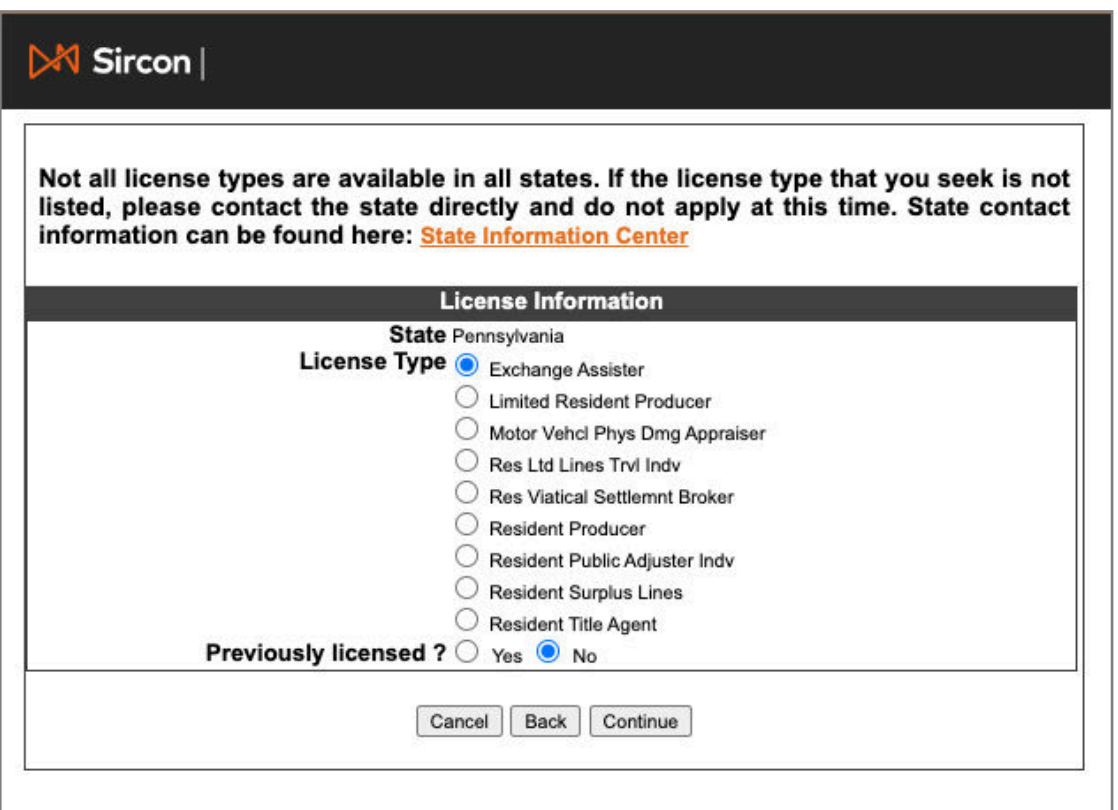

- On this screen, fill out all the required fields (indicated with an asterisk (\*)) with your Individual Information:
	- **SSN**
	- **First, Last Name**
	- **Birth Date**
	- **Citizen Country Code**
	- **Gender**
	- **Business Email Address**
	- **Applicant Email Address**
- **Make sure you put your personal email** under "Applicant Email Address", as this is used as a secondary contact to the "Business Email Address".
- **Continue** to the next screen.

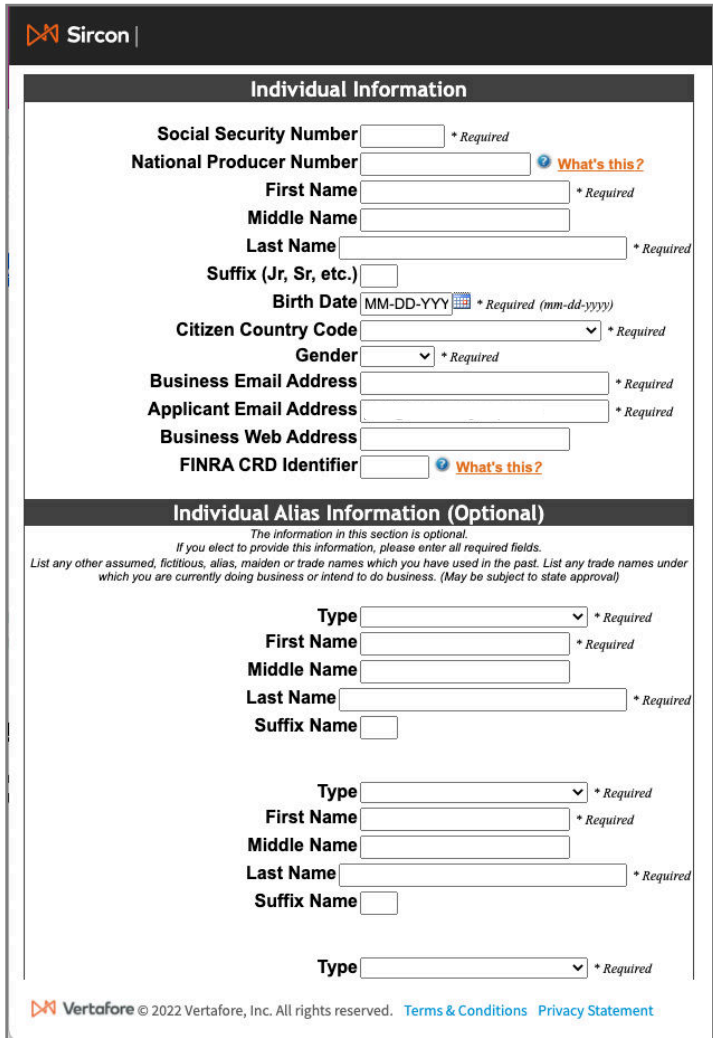

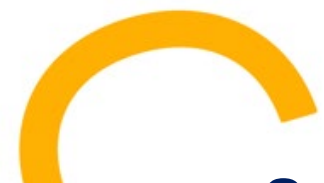

**Enter your Employment History for the** last five (5) years, starting with your current job. You must include information for the entire time period.

(*Note: Education, Full & Part-time Work, Volunteer Activities, and all other categories listed at the top of the screen can be included*.)

- **If entering a current job, provide current** month and year as the ending date.
- **Continue** to the next screen

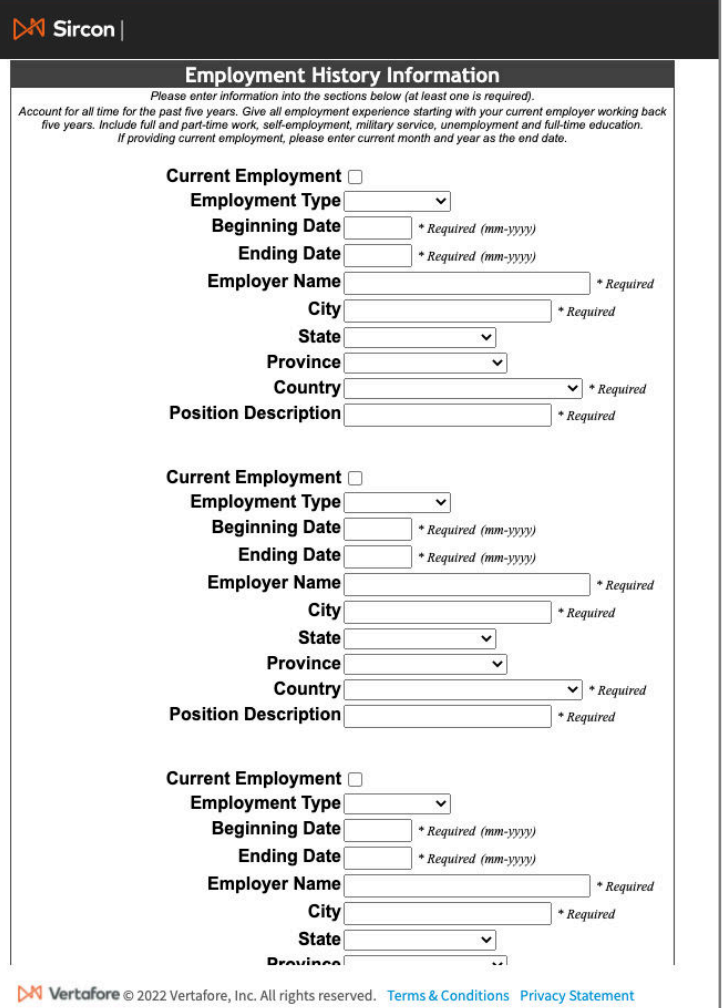

- On this screen, answer all the **PA Individual License Application Questions**.
- **Continue** to the next screen.

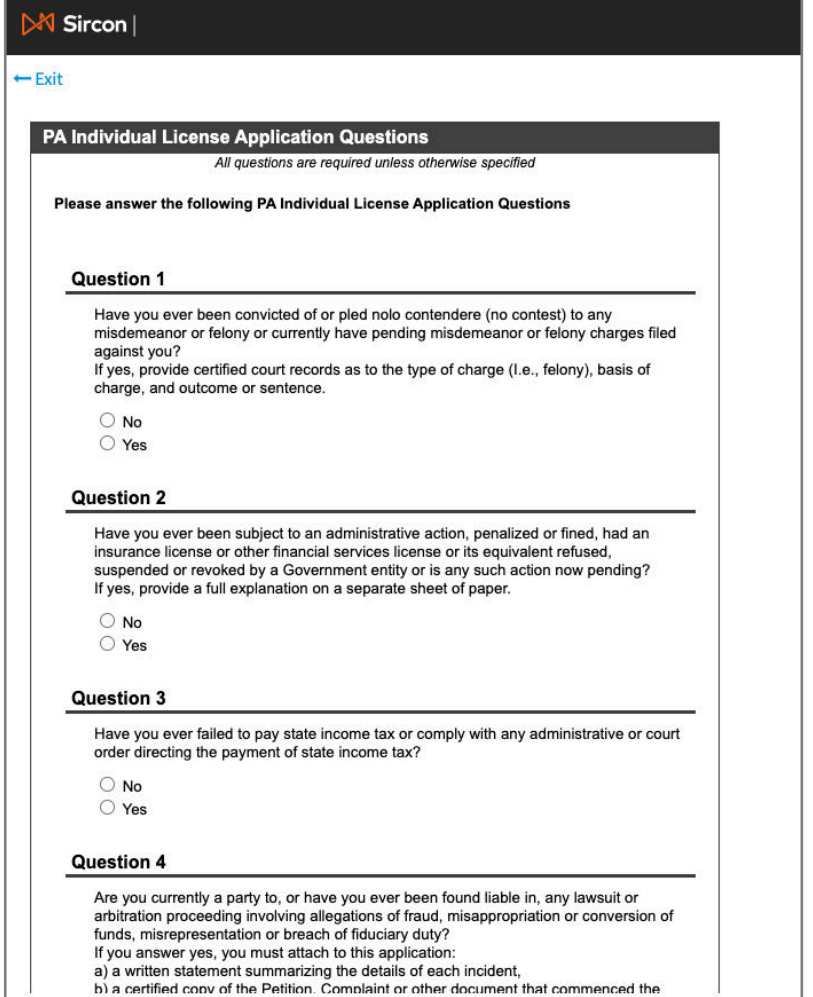

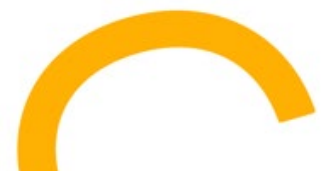

- You must carefully read the Attestation Information screen. You will need to confirm that your application is truthful, you understand everything on the screen, and you will comply with Pennsylvania's insurance laws and regulations.
- **Please read and check the acknowledgement box if you agree.**

*(This is a required field. If you cannot agree, you cannot proceed.)*

**EXECONTINUE** to the next screen if you have agreed.

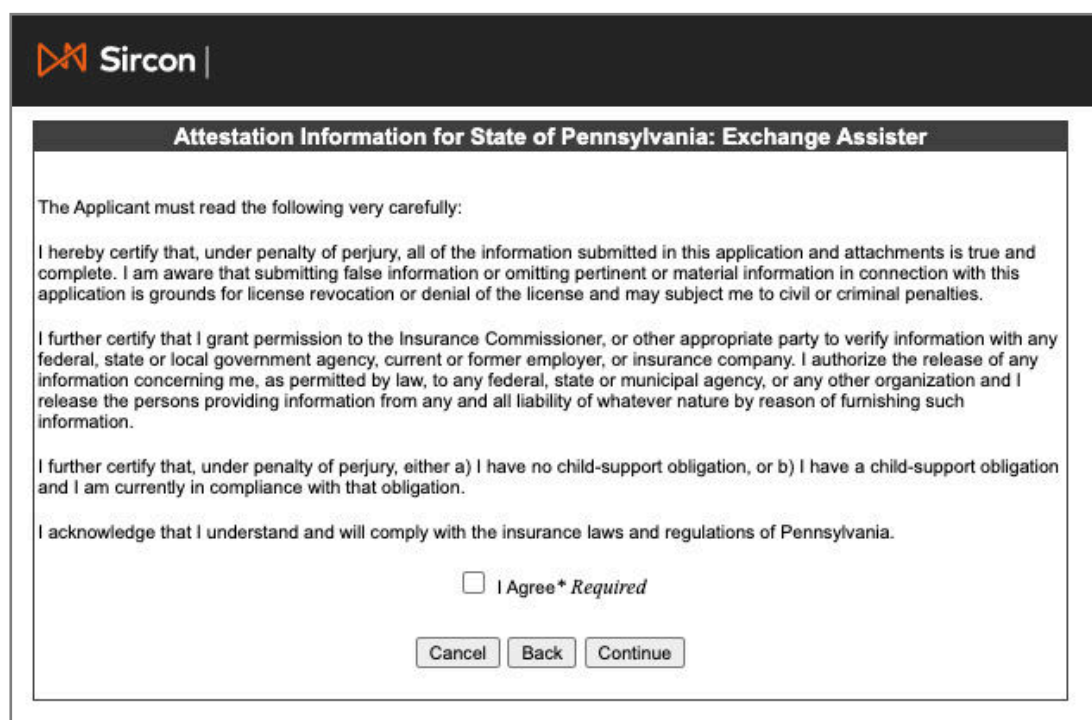

<span id="page-15-0"></span>

### **Application Fees and Submission**

- Click on **Review License Application** and verify the information is correct or make corrections.
- Confirm Dest. State is **Pennsylvania** and License Type is **Exchange Assister.**
- Check the box at the bottom to indicate that you understand all license application fees are non-refundable.
- **If everything is correct, click Submit.**
- On the next screen, securely **enter and submit your credit card information** to complete the process.

*(Sircon accepts Visa, MasterCard, American Express, and electronic checks.)*

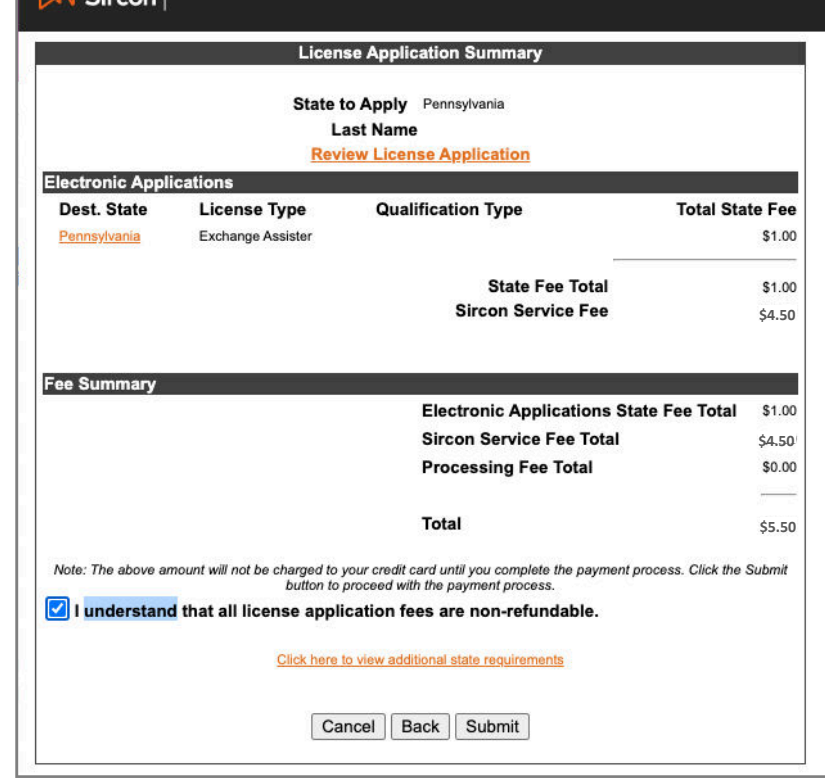

 You will receive a **Confirmation ID** number. Record this number. You will need it to check the status of your application and upload your training certificate. (Refer to page 25 for a sample confirmation email.)

<span id="page-16-0"></span>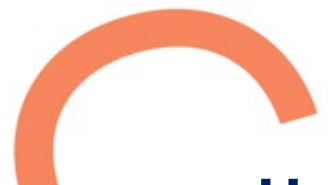

# **Uploading Your Pennie Training Certificate**

#### **This is a VERY IMPORTANT step – Your Exchange Assister registration will not be approved without your Pennie Assister Training Certificate.**

*(After completing the Pennie Assister training, a link is provided to download a PDF version of your training certificate. You may log into the Moodle training system at anytime to download your certificate after completing all required Assister training modules.)*

- To upload your Pennie Training Certificate, go to: **[https://platform.sircon.com/#/login.](https://platform.sircon.com/#/login)**
- Enter the **email and password** used when you created your Sircon account.
- **Nitally When you are** in the system, click on **ACTIVITIES** located on the top menu.
- **Click on the License Application** link.

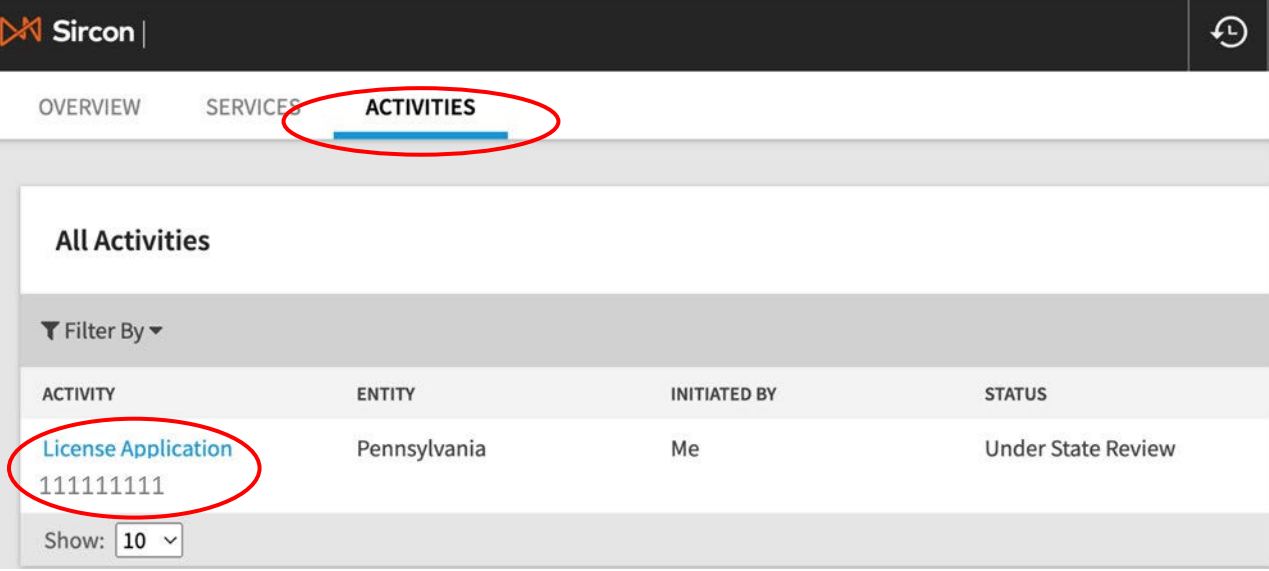

**Uploading Your Pennie Training Certificate** *(continued)*

- **-** Search By **Confirmation ID.**
- **Enter your Confirmation ID number.**
- Click on **Submit.**

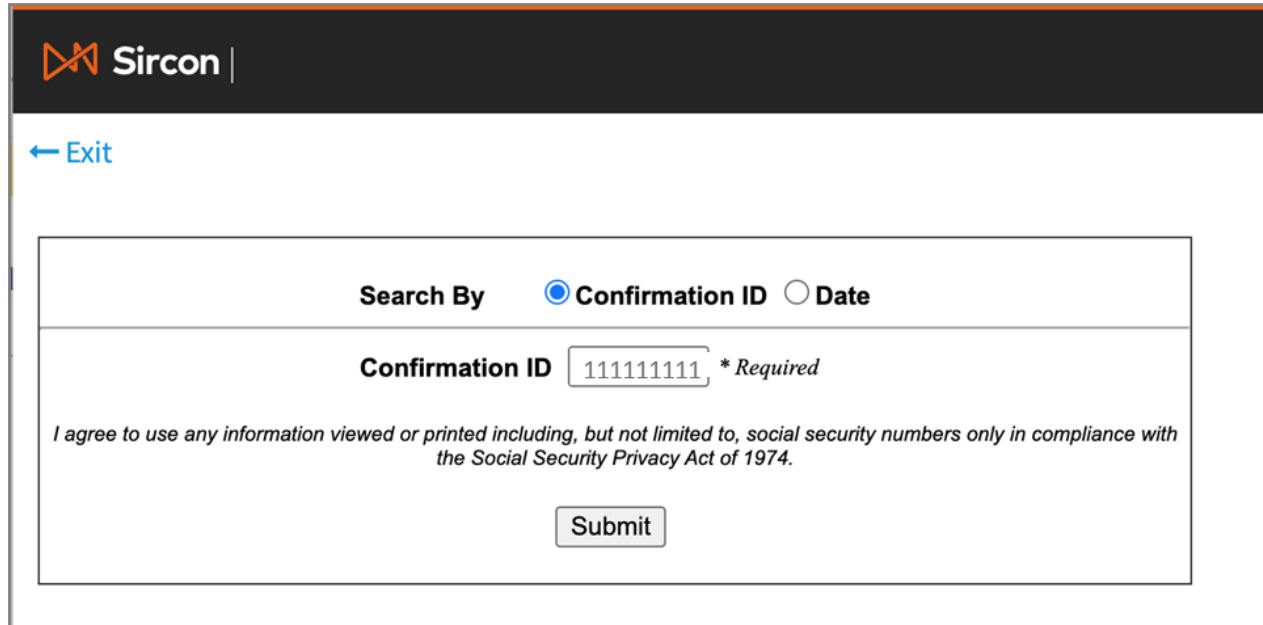

**Uploading Your Pennie Training Certificate** *(continued)*

 Click on the **Paper Clip** icon at the far right of the screen to upload your Pennie Training Certificate.

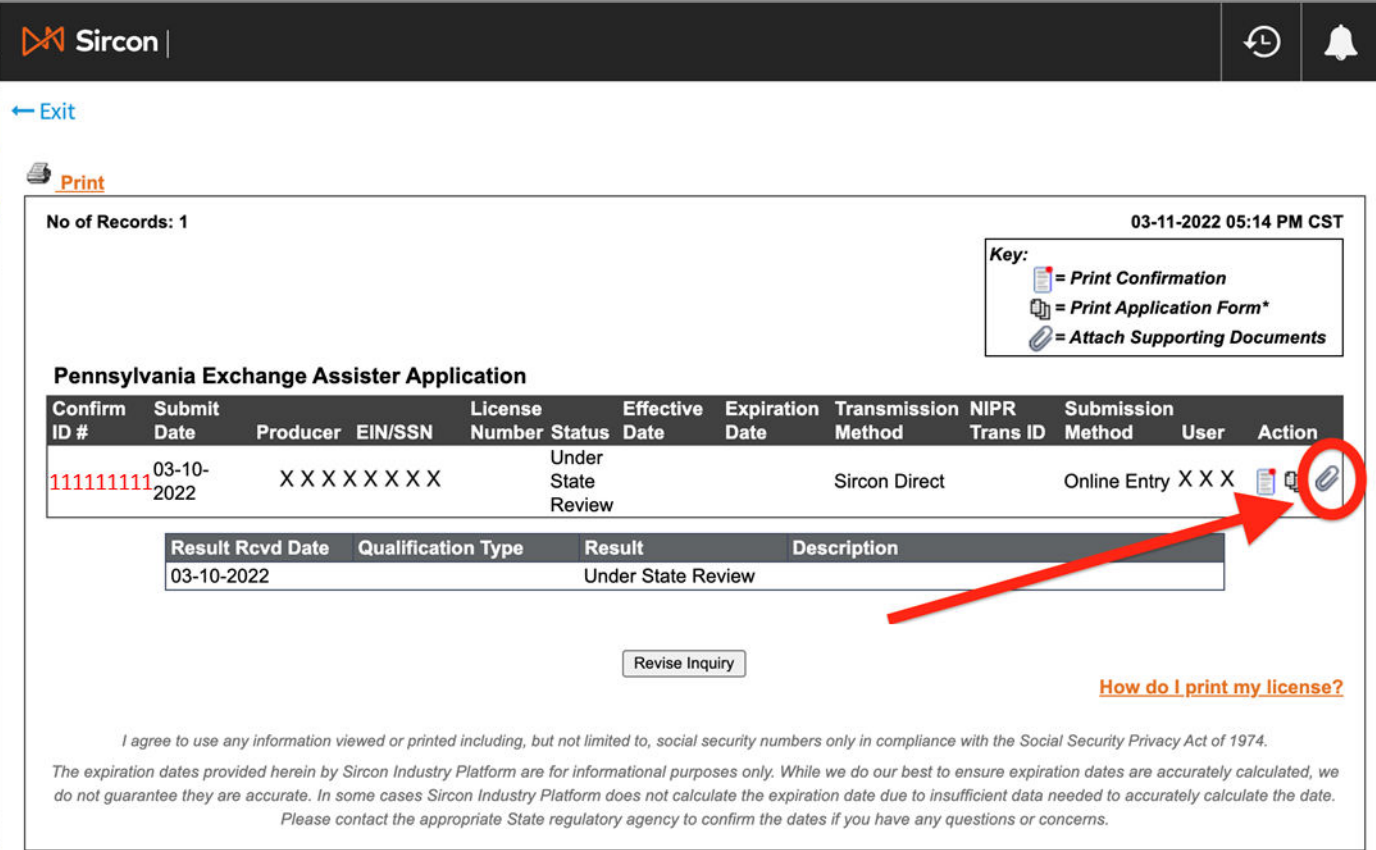

#### **Uploading Your Pennie Training Certificate** *(continued)*

- Click on the **Choose File.**
- Search for and select your **Assister Training Certificate file**.
- Upload your **Training Certificate file.**
- **F** Fdit or add the **Document Description** if necessary to indicate it is your Pennie Training Certificate.
- Click **Attach.**
- You have uploaded your training certificate and have one more step to complete.

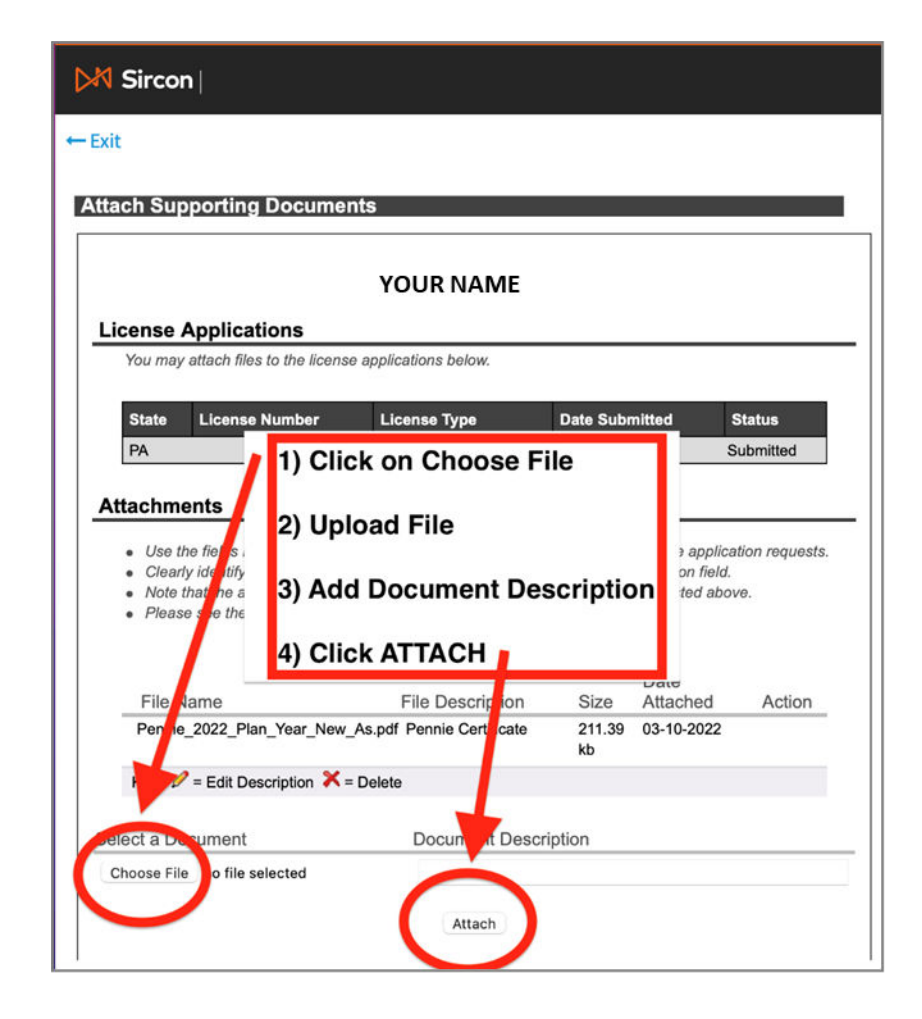

<span id="page-20-0"></span>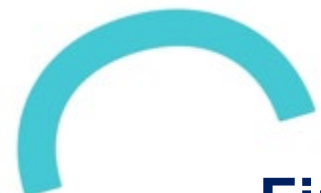

## **Fingerprinting and Background Check**

 All Pennie Exchange Assister registration applicants must be fingerprinted at an **IdentoGO** Center to complete the process.

*(You must go through this specific fingerprinting process. Prior fingerprinting will not be accepted.)*

- To pre-register and schedule an appointment, go to this site**: [IdentoGO.](https://uenroll.identogo.com/)**
- Enter the Pennsylvania Service Code: **1KG8Q3** and click on **Go.**

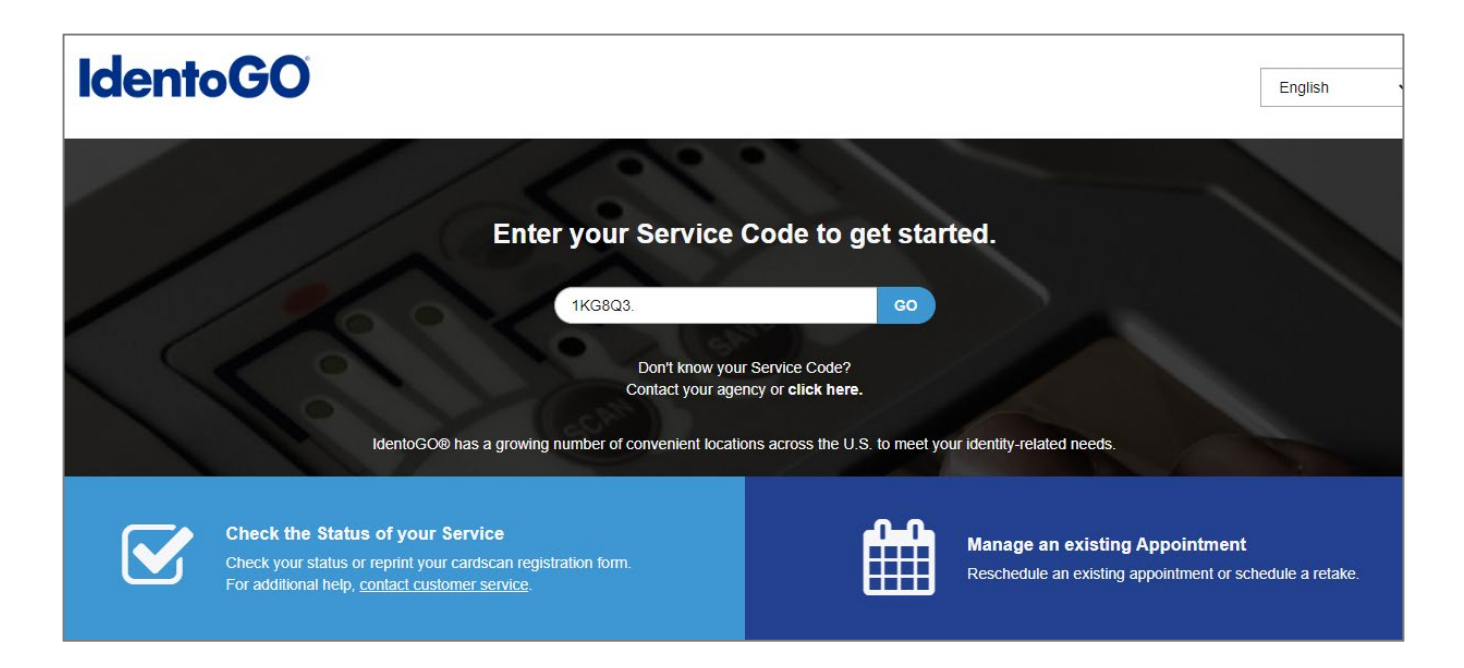

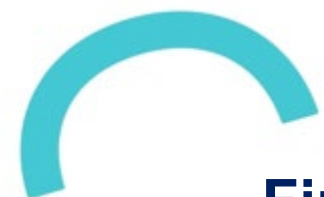

#### **Fingerprinting and Background Check** *(continued)*

 You can schedule an appointment, confirm the documentation you must bring, and review locations of fingerprinting centers.

*(To pre-register and schedule an appointment via telephone, call 844-321-2101 Monday through Friday, 8AM to 6PM Eastern Time.)*

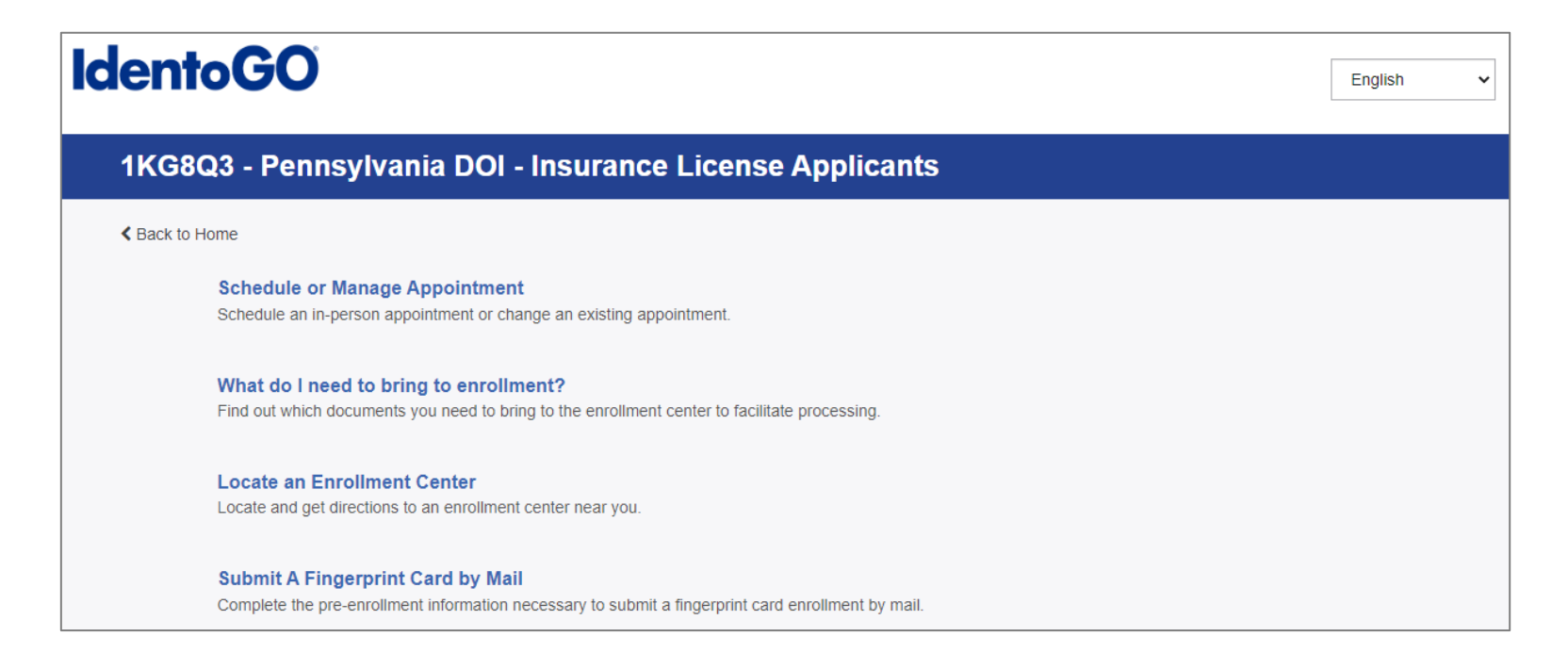

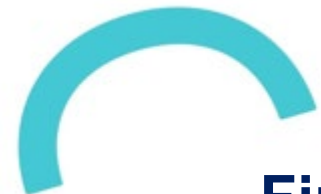

#### **Fingerprinting and Background Check** *(continued)*

- **If you select Schedule or Manage an Appointment**, you will be taken to this screen.
	- *Note: You must finish the registration process to be fingerprinted. You will receive an email or confirmation number when registration is complete.*
	- *Legal Name must match exactly on all identification documents brought to enrollment.*
	- *Remember the phone numbers and/or email address you enter on this form, as they will be used to retrieve your information during your in-person enrollment.*
- Enter all required information and select **Next** to schedule your appointment.

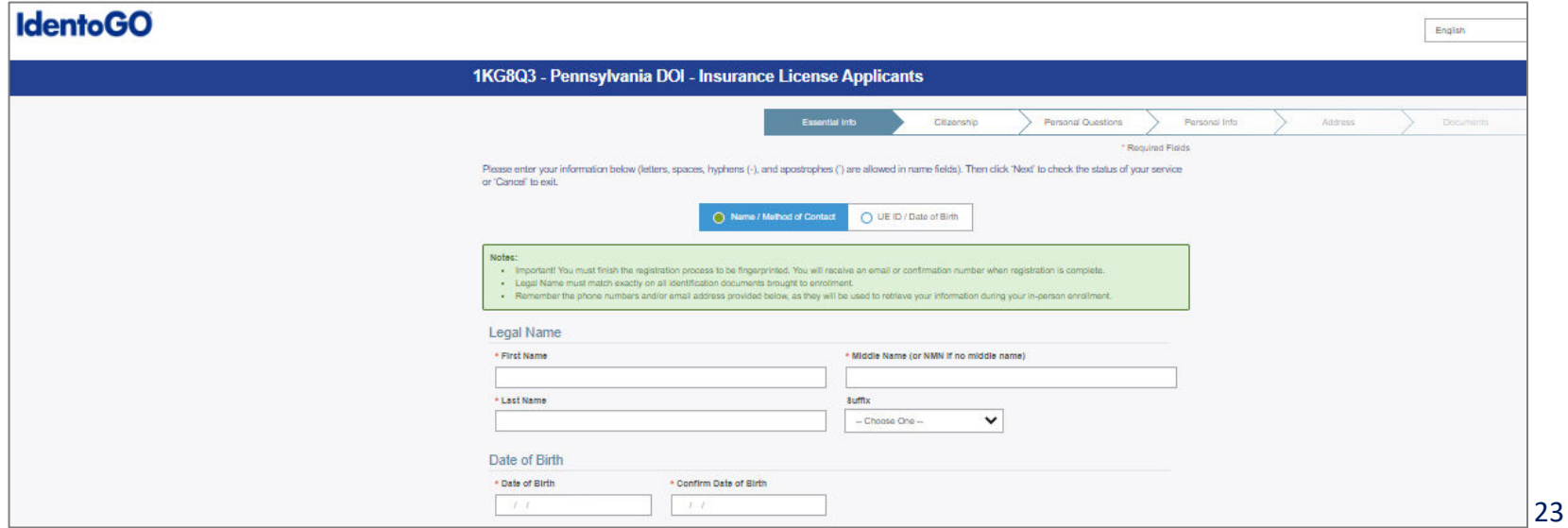

<span id="page-23-0"></span>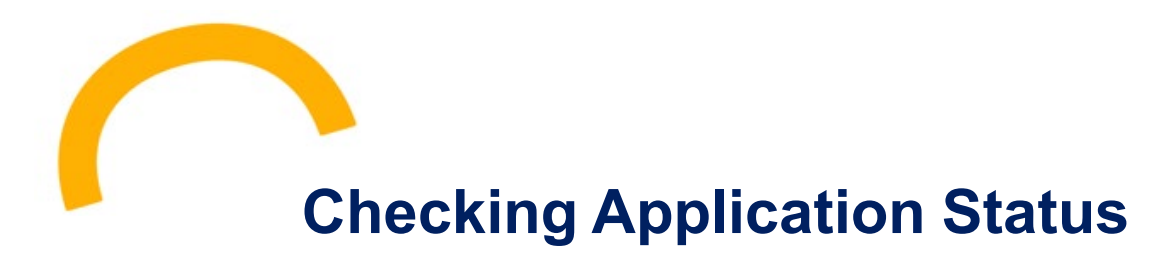

- You may view the status of your application at **[Application Status \(state.pa.us\)](https://www.insurance.state.pa.us/scrpts/prdcr_appl_sts)**
- Enter **Last Name, SSN** and click on **Check Application Status.**

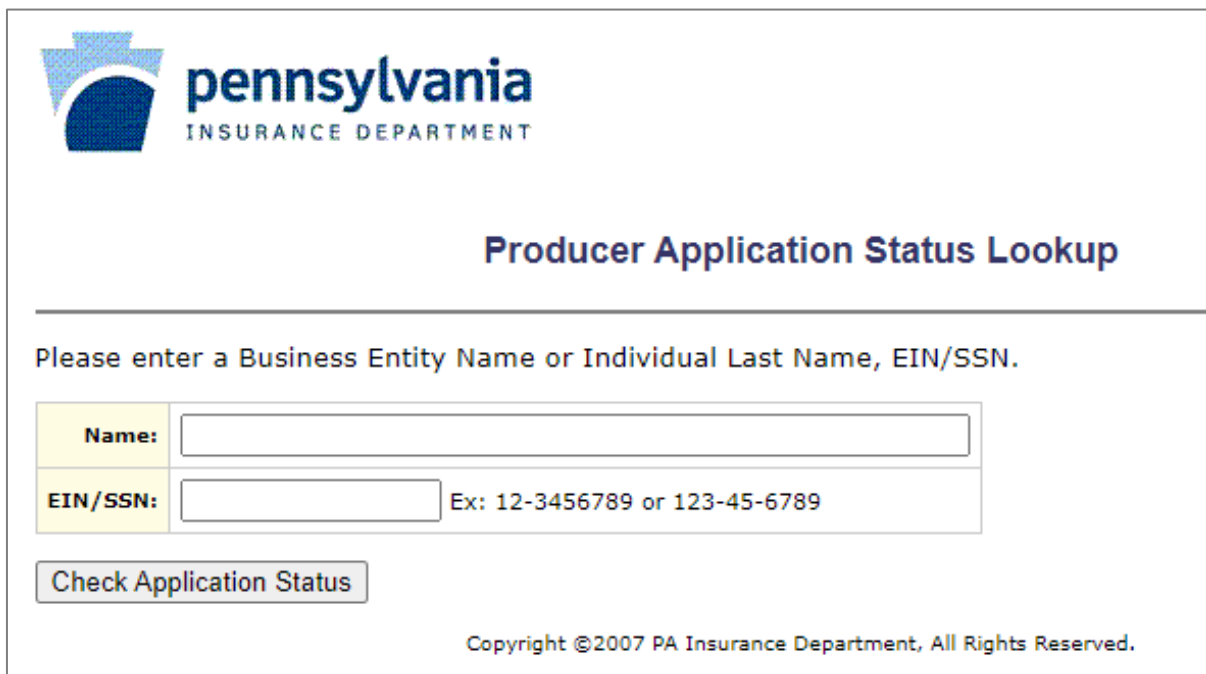

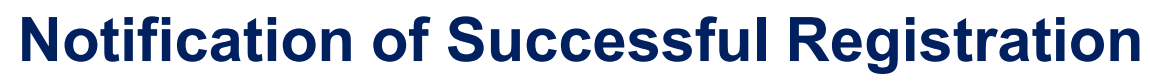

<span id="page-24-0"></span> You will receive an email with your PA Insurance Department Exchange Assister registration number upon successful completion of the registration process.

Subject: Approved Notification Pennsylvania has approved the following license application: Confirmation ID: ######### License Type: Exchange Assister Individual TIN: \*\*\*-\*\*-### You may return to Sircon Compliance Express and check the details of your approved license including the individual qualification results, or follow these steps: Step 1: Click https://www.sircon.com Step 2: Click "Check Application / Renewal Status". Step 3: Enter your Confirmation ID, SSN, and Producer Type. Step 4: Click Submit. If you submitted your license application using your Sircon account, you can simply login to your account at www.sircon.com/login and look in the "My Requests" panel to check the details of your license

 You can also lookup your registration information using the PA Insurance Department online Licensee tool at **[Find a Licensed Individual \(pa.gov\).](https://apps02.ins.pa.gov/producer/ilist1.asp)** 

*(Note: only enter your first and last name and Pennsylvania as the state for the best results.)*

application.

**Printing Your Assister Registration Certificate**

<span id="page-25-0"></span> You may print your registration certificate from the following PA Insurance Department web site:

#### **[For Individuals: How to](https://www.insurance.pa.gov/Licensees/Pages/How-to-Print-Your-License-Individual.aspx)  Print Your License (pa.gov)**

- **Nou will be asked to enter** the last 4 digits of your SSN in the **Password** field.
- Read all instructions.
- Note: the PA Insurance Department no longer mails paper licenses.

Pennsylvania Insurance Department > Licensees > For Individuals: How to Print Your License

#### **For Individuals: How to Print Your** License

Important! Please read before you begin. After you key in your license number, you will be asked to provide a password. Your password is the last 4 digits of your social security number. The SSN is not transmitted over the network. is not stored in its original form in the license file, and is not stored on the computer used to request the license. Producer licenses are produced in a secured Adobe Acrobat (PDF) format.

Please verify the address shown on your license is correct. To correct or change an address, please do so at www.nipr.com or www.sircon.com/pennsylvania Z

Care must be taken when requesting a license from a public-access computer. The PA Insurance Department is not responsible for documents saved locally.

If you do not know your license number you may look it up by using the Individual License Search.

If you experience issues printing your license, please review these tips:

- . Do not access the Department's website through "bookmarks" or "favorites". You must access the website directly at www.insurance.pa.gov/licensees
- . If you are trying to print your license from a work computer, there could be certain security settings in place that may prevent you from printing the license. Try printing the license from your home computer.
- . If you are using Google Chrome as your web browser, you may see a blank or black screen after you enter the license number and it may take several minutes for the password prompt to appear.
- . Be sure to disable any pop-up blockers. If you have pop-up blockers enabled this may prevent the password prompt from appearing.
- . Try clearing your computer's cache and cookies.

If you have questions or encounter issues, contact us at ra-in-producer@pa.gov or call 717-787-3840, option 3.

License Number: only: XXXX). Next

After you click "next" you must provide a password (the last 4 digits of your SSN

# **Organization/Entity Registration**

<span id="page-27-0"></span>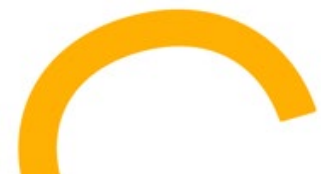

#### **Enrolling Your Entity/Organization with PID**

- Once your organization has one PID-registered Exchange Assister, the organization/entity must also be registered with the PA Insurance Department. This is done through a slightly different process than the Exchange Assister registration.
- Go to the Sircon website: **<http://www.sircon.com/pennsylvania>**

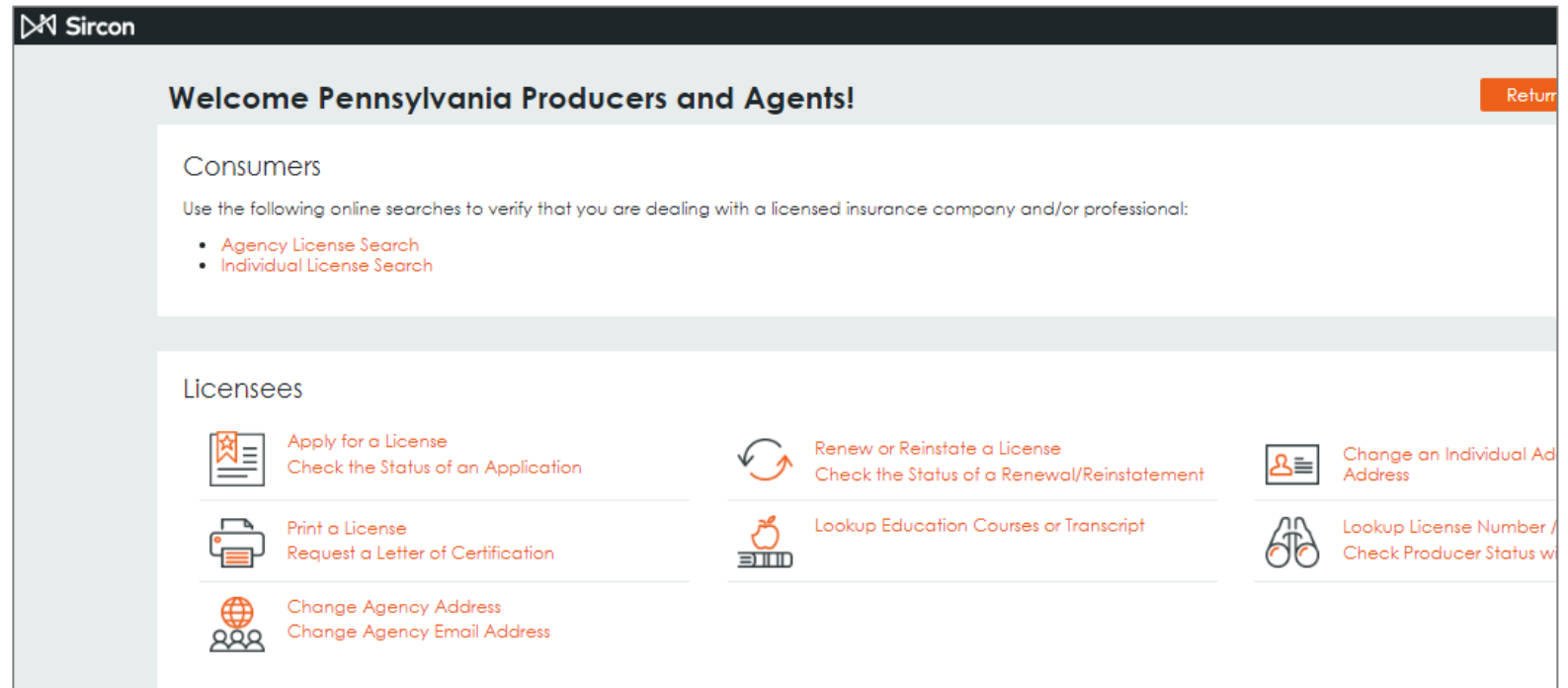

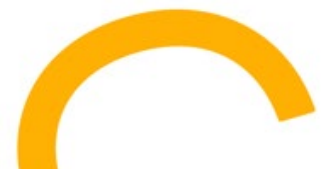

- Be prepared with the following required information regarding the organization/entity **(referred to as Agency in the system)**:
	- $\checkmark$  Federal Employer Identification Number
	- $\checkmark$  Full business name
	- $\checkmark$  Date the agency was incorporated in its residence state
	- $\checkmark$  Agency Type Code that represents the agency's organization structure
	- $\checkmark$  Nation or principality in which the agency is domiciled
	- $\checkmark$  If the organization is affiliated with a bank
	- $\checkmark$  Principal's, administrator's, or other general business email address
	- $\checkmark$  Business address information
	- $\checkmark$  Mailing address information
	- $\checkmark$  Work phone number
	- $\checkmark$  Owners and Officers and percent of ownership
	- $\checkmark$  Whether the Agency is owned or controlled by an Individual or another Agency
	- $\checkmark$  Designated/Responsible Licensed Producers this would be one or more PID registered Assisters within your organization, their SSN and PID issued Assister number

Under Licensees, select **Apply for a License.**

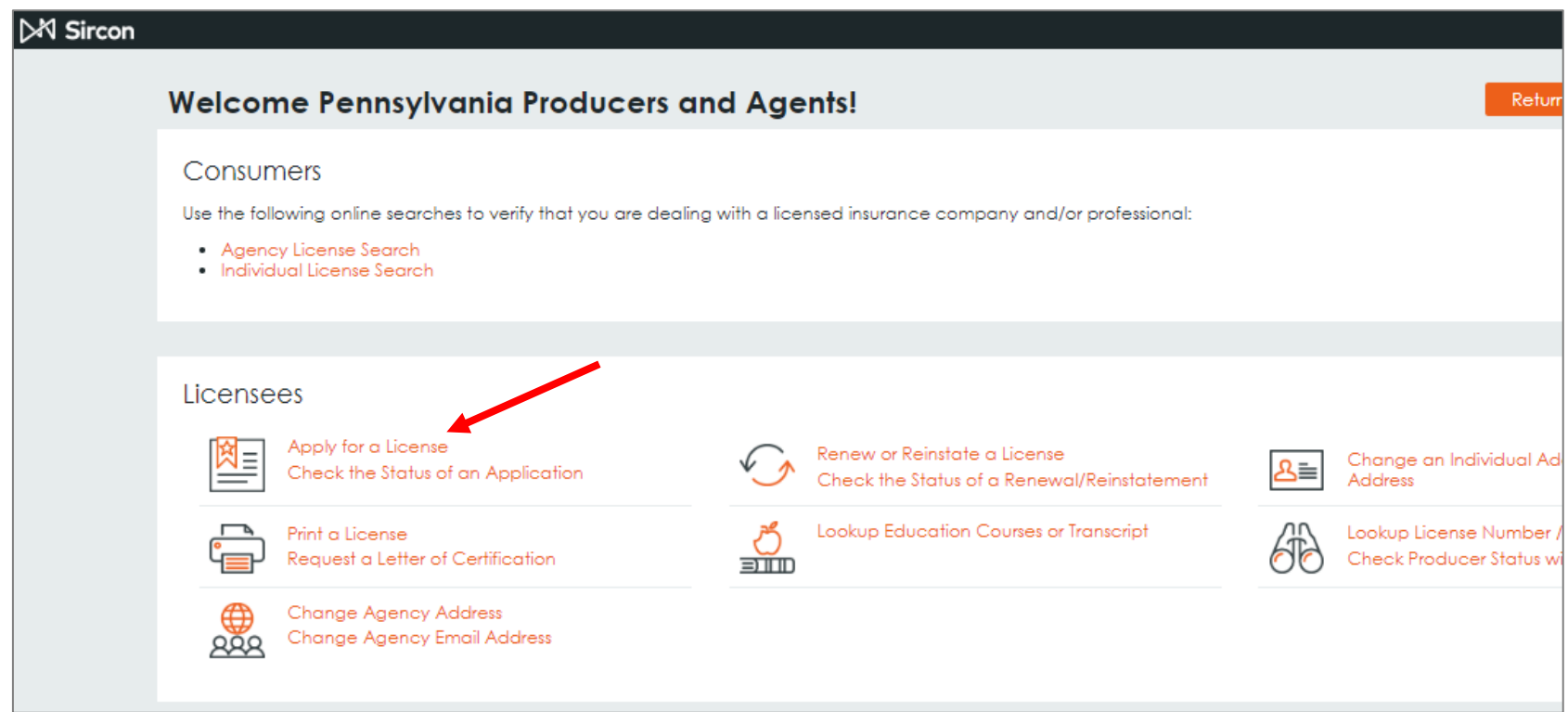

- Select **Other Licenses**.
- The option of Individual or Firm will display.
- **Select Firm and then select Continue.**

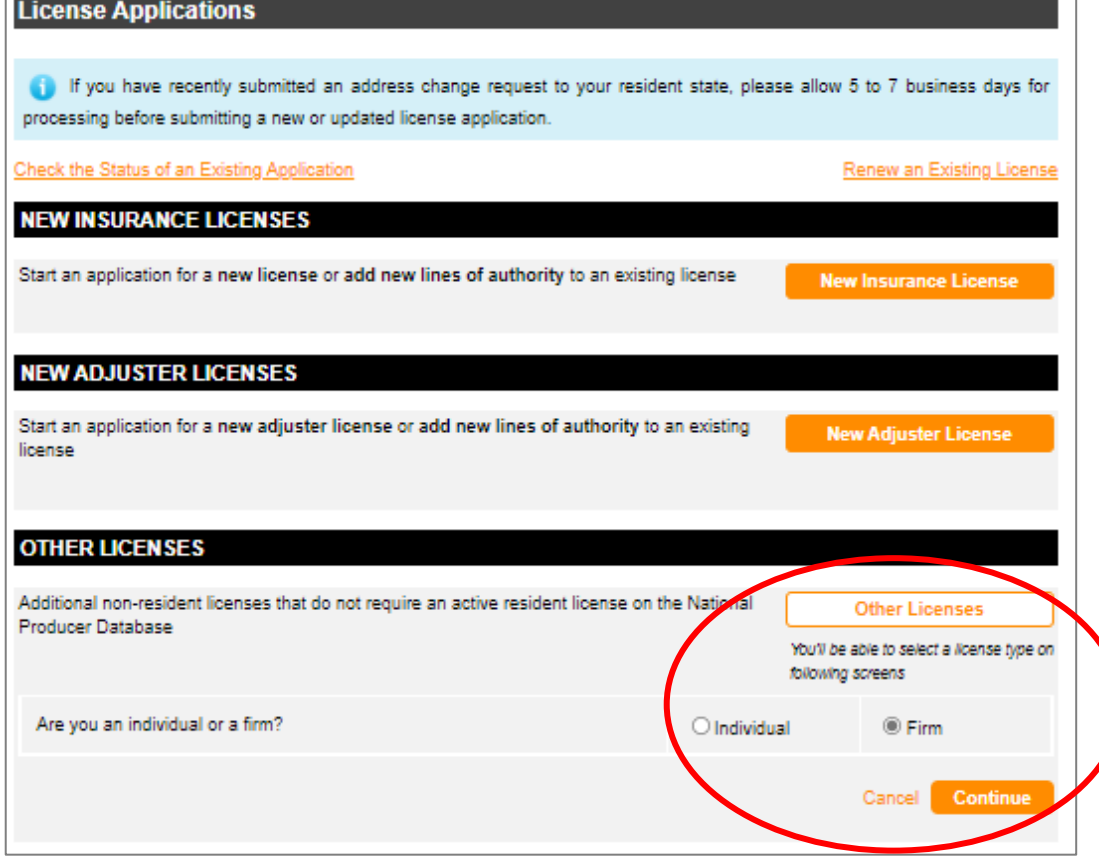

- **Select the Organization/** Entity's **State of Residency**.
- Enter the **Employer Identification Number (EIN)**.
- Select the appropriate **Agency Type and Preparer**.
- Scroll down to **Payment Method** and select the appropriate method.
- Select **Continue.**

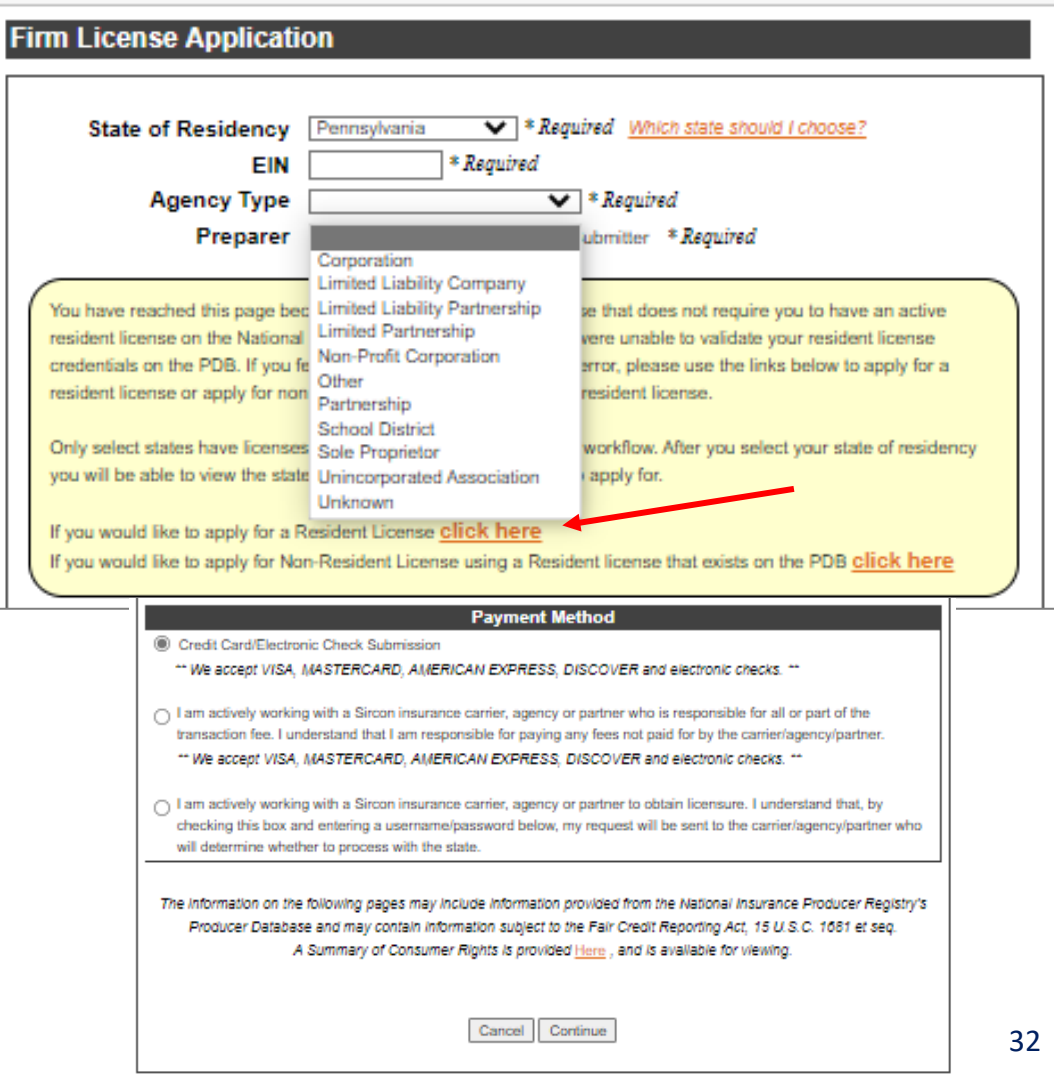

- **After you select your** State of Residency you will be able to view the states and available licenses.
- Select the **Exchange Assister** license type for Pennsylvania**.**

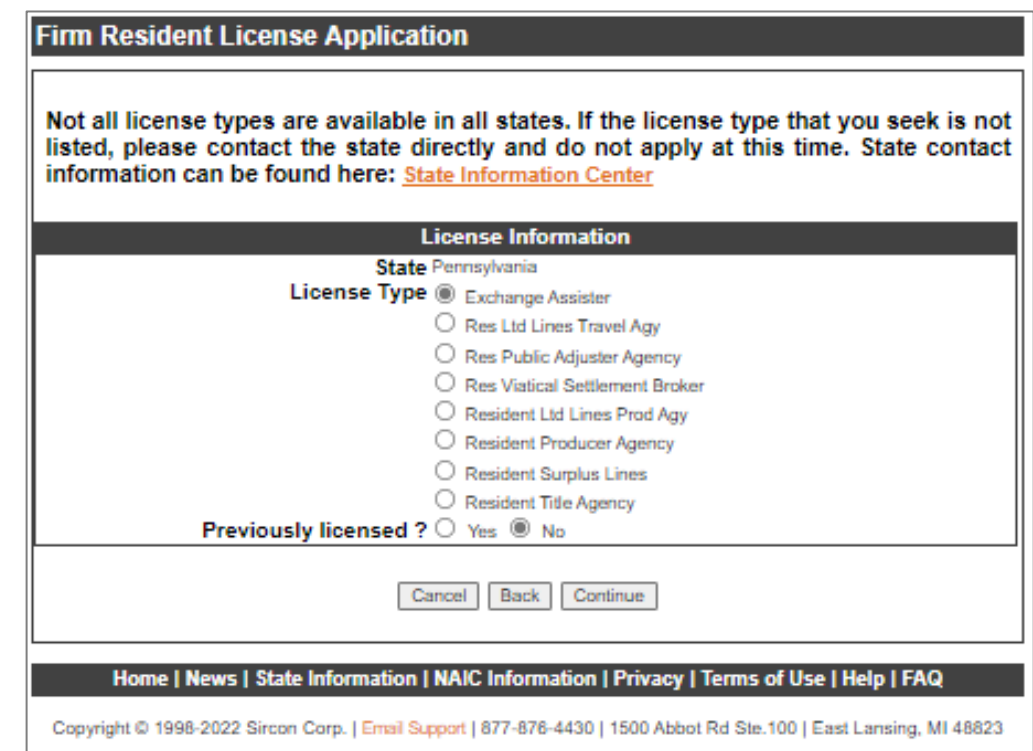

 After you have responded to all the required questions, you will be asked to attest that the information you are submitting is complete, truthful, and accurate.

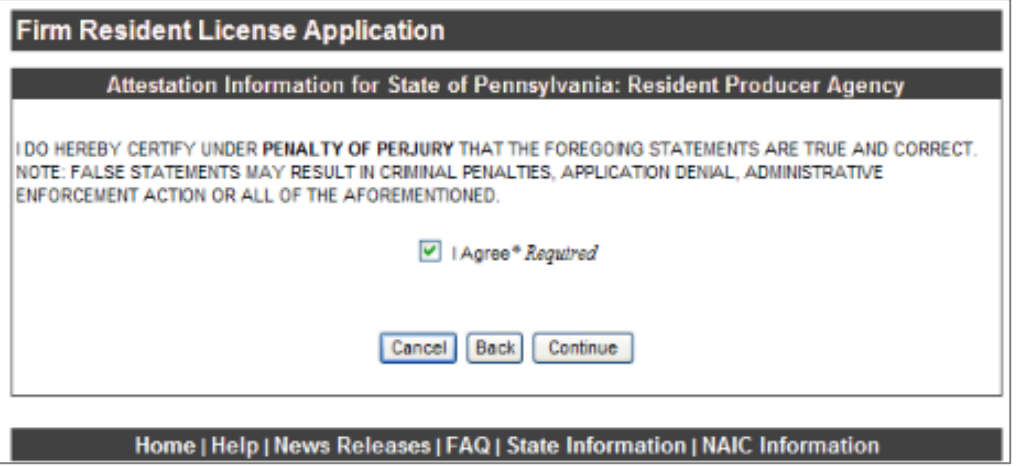

- You will then be presented with the **License Application Summary** and **Fee Summary**.
- If you need to return to the application and update information you entered earlier, click the **Review License Application** link.
- When you are ready to submit the license application, click the **Submit** button.
- 34 The system will send a confirmation email to the email address you entered in the Business Email Address field with an updated status on the application and information on how to follow up on its status.

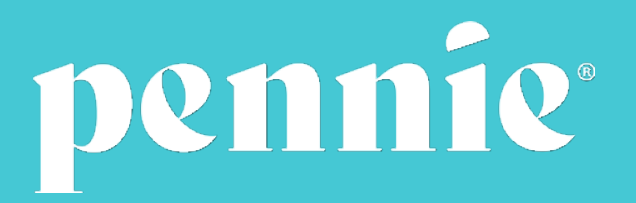

**[Home | Pennie](https://pennie.com/)**